# **Inhoudsopgave**

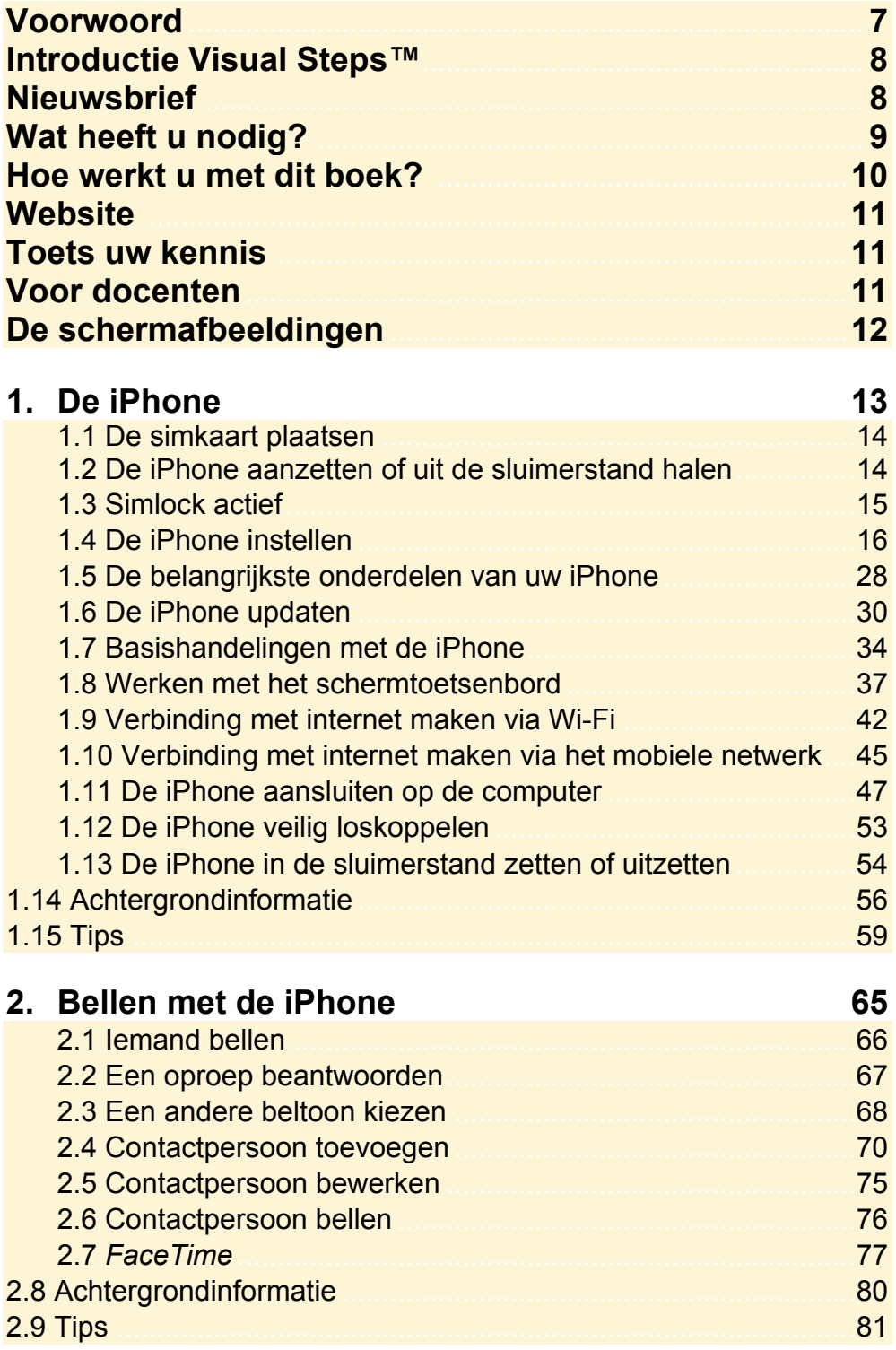

![](_page_1_Picture_1.jpeg)

![](_page_2_Picture_4.jpeg)

![](_page_3_Picture_48.jpeg)

## **Bijlagen**

![](_page_3_Picture_49.jpeg)

## **Hoe werkt u met dit boek?**

Dit boek is geschreven volgens de Visual Steps™-methode. De werkwijze is eenvoudig: u legt het boek naast uw iPhone en voert alle opdrachten stap voor stap direct op uw iPhone uit. Door de duidelijke instructies en de vele schermafbeeldingen weet u precies wat u moet doen. Door de opdrachten direct uit te voeren, leert u het snelste werken met de iPhone.

In dit Visual Steps™-boek ziet u verschillende tekens. Die betekenen het volgende:

### **Handelingen**

Dit zijn de tekens die een handeling aangeven:

De wijsvinger geeft aan dat u iets op het scherm van de iPhone moet doen,  $\rightarrow$ bijvoorbeeld ergens op tikken of een tekst typen.

₩₩ Het toetsenbord betekent dat u iets moet typen op het toetsenbord van de iPhone of de pc.

- De muis geeft aan dat u op de pc iets met de muis moet doen.  $\bigoplus$
- De hand geeft aan dat u hier iets anders moet doen, bijvoorbeeld de iPhone **KO** draaien of uitzetten. Ook wordt de hand gebruikt bij een serie handelingen die u al eerder heeft geleerd.

Naast deze handelingen wordt op sommige momenten extra hulp gegeven om met succes dit boek door te werken.

### **Hulp**

Extra hulp vindt u bij deze tekens:

![](_page_4_Picture_12.jpeg)

De pijl waarschuwt u voor iets.

![](_page_4_Picture_14.jpeg)

Bij de pleister vindt u hulp mocht er iets fout zijn gegaan.

![](_page_4_Picture_16.jpeg)

**1** Weet u niet meer hoe u een handeling uitvoert? Dan kunt u dit met behulp van de cijfers achter deze voetstapjes opzoeken achter in het boek in de bijlage *Hoe doe ik dat ook alweer?*

In aparte kaders vindt u algemene informatie en tips over de iPhone.

#### **Extra informatie**

De kaders zijn aangeduid met de volgende tekens:

![](_page_4_Picture_21.jpeg)

Bij het boek vindt u extra achtergrondinformatie die u op uw gemak kunt doorlezen. Deze extra informatie is echter niet noodzakelijk om het boek door te kunnen werken.

![](_page_4_Picture_23.jpeg)

Bij een lamp vindt u een extra tip voor het gebruik van de iPhone.

## **5. Surfen met uw iPhone**

![](_page_5_Picture_124.jpeg)

In dit hoofdstuk maakt u kennis met *Safari*, de webbrowser van *Apple.* Met deze webbrowser kunt u op uw iPhone surfen op het internet. Als u ook gebruikmaakt van internet op uw computer, zult u zien dat dit op de iPhone net zo gemakkelijk gaat. Het grote verschil is dat u daar geen muis voor gebruikt. U surft met behulp van aanraakbewegingen op het scherm van uw iPhone.

U leert hoe u een webpagina opent en hoe u met een aantal nieuwe aanraakbewegingen kunt inzoomen, uitzoomen en scrollen. Daarnaast wordt aandacht besteed aan het openen van koppelingen (ook wel hyperlinks of links genoemd) en het werken met opgeslagen webpagina's (bladwijzers).

In *Safari* kunt u meerdere webpagina's tegelijk openen. In dit hoofdstuk leert u hoe u wisselt tussen deze geopende pagina's.

Terwijl u surft, wilt u misschien een instelling aanpassen. Uw iPhone kan meerdere taken tegelijk uitvoeren, dus dat is geen probleem. U kunt van de ene app overschakelen naar een andere recent gebruikte app. U zult zien hoe gemakkelijk dat gaat.

In dit hoofdstuk leert u:

- een webpagina openen;
- in- en uitzoomen;
- scrollen;
- een koppeling op een webpagina openen;
- een koppeling op een nieuwe pagina openen;
- wisselen tussen geopende webpagina's;
- bladwijzers toevoegen;
- zoeken;
- wisselen tussen recent gebruikte apps;
- de zoekmachine wijzigen.

## **5.1 Een webpagina openen**

U opent *Safari*, de app waarmee u kunt surfen op internet, als volgt:

## **IGG** Haal, indien nodig, de iPhone uit de sluimerstand  $\mathscr{D}^1$ Onder in het scherm: Gezondheid iTunes Store App Store Instellingen  $\bullet$  $\bullet$  **Tik op**  Safari Telefoon Mail Safari Muziek U ziet een lege webpagina: ••ಂಂ KPN NL କ  $11:27$  $\blacksquare$ Q Zoekterm of websitenaam Apple **Bing** Google Ĥ 门  $\searrow$  $\Box$

Zo brengt u het schermtoetsenbord in beeld zodat u het webadres kunt typen:

![](_page_6_Picture_5.jpeg)

**EEE** Typ:  $\bullet\bullet\circ\circ$  KPN NL  $\widehat{\mathcal{F}}$  $11:27$  $\blacksquare$ www.visualsteps.nl Annuleer www.visualsteps.nl  $\odot$ Zodra u klaar bent met typen. Zoek met Google Onder in het scherm: Q www.visualsteps.nl Ga  **Tik op**  Q W  $E<sub>1</sub>$  $R_{\parallel}$  $\top$ Y U  $\mathbf{I}$  $\circ$  $\mathsf{P}$ S D F A G  $H$ J Κ L Z B  $X$ C  $\vee$ N M  $123$  $\odot$ spatie Ga

Als oefening gaat u de website van Visual Steps eens bekijken:

## **HELP! Er staat al een webadres**

Als er al een webadres in de adresbalk staat, haalt u deze als volgt weg:

 **Tik op** 

U ziet de website van Visual  $\bullet\bullet\circ\circ$  KPN NL  $\widehat{\bullet}$  $11:27$  $\blacksquare$ Steps: visualsteps.nl  $\mathfrak{C}$ Onder op de pagina ziet u Visual Steps **Comment** mogelijk een melding over cookies: ..<br>Visual Steps **Tik, indien nodig, op KOOPJES COOKIES ACCEPTEREN** Nu verkrijgbaar: Basisgids Werker<br>met de Samsung Galaxy Tab 4 » Maak stap voor stap een<br>veiligheidskopie van uw dierbare neidskopie<br>. e-mails, a<br>....t... et complete 

## **5.2 Inzoomen en uitzoomen**

Als u een website bekijkt op uw iPhone, zijn de letters en afbeeldingen meestal te klein. U kunt inzoomen door te dubbeltikken. U tikt dan twee keer snel achter elkaar op de gewenste plaats:

![](_page_8_Figure_3.jpeg)

## **HELP! Er wordt een andere webpagina geopend**

Als het dubbeltikken niet direct goed gaat, wordt mogelijk een ander venster

geopend. Tik in dat geval linksonder in het scherm op  $\blacktriangle$  en probeer het nogmaals. U kunt het dubbeltikken ook oefenen op een leeg deel van het scherm.

![](_page_8_Figure_7.jpeg)

## SIISIG **Studio Visual Steps Verken met** de iPhone

Surfen, e-mailen, een agenda bijhouden, foto's en video's maken, muziek downloaden en beluisteren. De gebruiksvriendelijke iPhone heeft, naast bellen en sms'en, nog veel meer mogelijkheden. In deze praktische en efficiënte Basisgids leert u stap voor stap, aan de hand van duidelijke schermafbeeldingen, in een vlot tempo werken met deze multimediatelefoon. Zo leert u alles over het bedienen van uw iPhone, verbinding maken met Wi-Fi of een mobiel datanetwerk, het downloaden en beheren van apps (programma's) en het synchroniseren met uw computer. Ook handige opties, zoals het Berichtencentrum, komen aan bod. Hierin kunt u alle binnengekomen berichten op uw iPhone bij elkaar bekijken.

Als u eenmaal met de standaard apps en opties kunt werken, neem dan een kijkje in de App Store waarin nog veel meer gratis en betaalde apps beschikbaar zijn. Ontdek de mogelijkheden en haal het optimale uit uw iPhone met dit onmisbare boek!

### Een greep uit de onderwerpen:

- bediening van de iPhone
- · bellen en sms'en
- · verbinding maken met Wi-Fi en mobiele datanetwerk
- · surfen en e-mailen
- · standaard apps gebruiken
- apps downloaden in de App Store
- · foto's en video's maken
- · foto's bewerken
- · muziek downloaden, overzetten van de pc en beluisteren

### **Geschikt voor:**

iPhone 6, 5S, 5C, 5 en 4S met iOS 8. Heeft u een nieuwer type iPhone, dan is dit boek waarschijnlijk ook geschikt. Bekijk eventueel de website bij dit boek voor meer informatie.

### **Website:**

Bij dit boek hoort een website met actuele informatie: www.visualsteps.nl/iphone8

### Ook verkrijgbaar

iPad voor senioren met iOS 8 978 90 5905 250 5

![](_page_9_Picture_19.jpeg)

![](_page_9_Picture_20.jpeg)

![](_page_9_Picture_21.jpeg)

### Visual Steps™

Dit boek is geschreven volgens de Visual Stepsmethode. Kenmerken van deze methode: Begrijpelijke inhoud In ieder boek wordt rekening gehouden met de wensen, kennis en vaardigheden van beginnende of iets gevorderde gebruikers. Duidelijke structuur leder boek is opgezet als een complete cursus die u stap voor stap zonder moeite kunt volgen.

Schermafbeelding van iedere stap U werkt aan de hand van eenvoudige instructies en schermafbeeldingen. U ziet direct welke handeling u moet uitvoeren.

Direct aan de slag U legt het boek naast uw iPhone en voert de handelingen direct uit op uw eigen iPhone.

Uitvoering De teksten zijn opgemaakt in een flink formaat letter. Ook als het boek naast uw iPhone ligt, is het goed leesbaar.

De Visual Steps<sup>™</sup>-methode is ontwikkeld door Addo Stuur in samenwerking met de Universiteit Twente, faculteit der Toegepaste Onderwijskunde, afdeling Instructietechnologie.

### **De Visual Steps-auteurs**

Het Studio Visual Steps-team bestaat uit ervaren auteurs die (computer)boeken schrijven volgens de Visual Steps-methode:

- · stap voor stap-instructies
- · schermafbeelding van iedere stap
- · uitleg en achtergrondinformatie in begrijpelijke taal